# **2013 EducoSoft Release Details**

**1. Homepage:** EducoSoft Homepage now has a whole new look. New layout and better content organization have greatly enhanced navigation and intuitiveness.

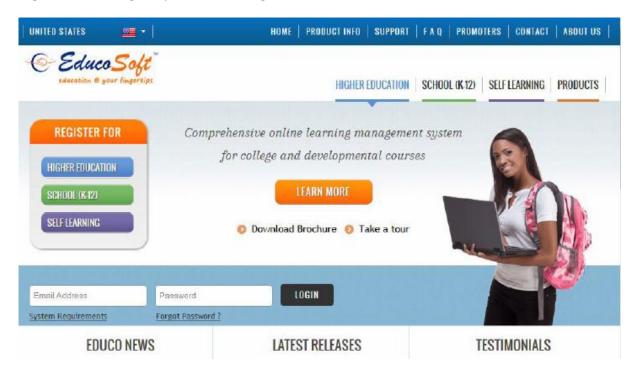

**2.** View score from email message view: Instructor can view student's assessment records from the internal mail message view page. Clicking on 'Assessment Records' link, instructor will be on the same page that comes after clicking student name from roster page.

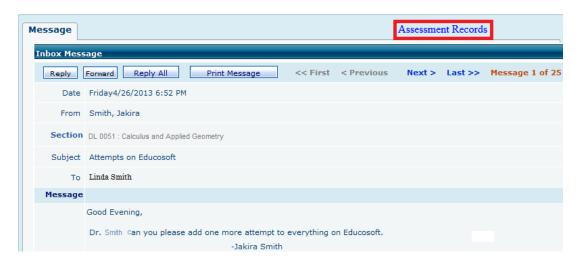

## Follow the steps shown below to explore the feature:

- Login to Instructor Account
- Go to Communication Internal Mail
- Click on the Message
- Click on the 'Assessment Records' link to view corresponding student Score records.
- After editing what is requested, close that window. You will be back in the e-mail listing.

**3. Video integration from multiple sources:** Instructor can now seamlessly integrate videos from YouTube and Khan Academy on to EducoSoft for the students to study. The system also allows multiple videos to a single content hierarchy node.

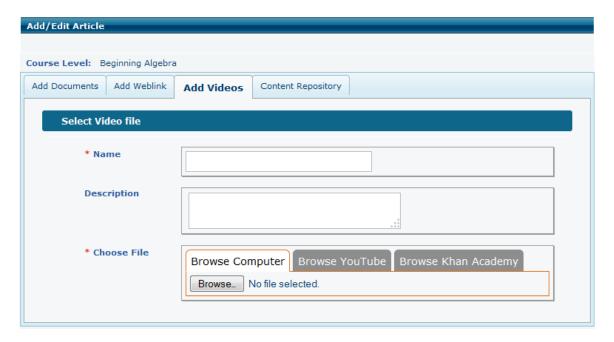

#### Navigation to add videos:

- Login to Instructor Account
- Go to Tools -> My Notes
- Select the level for which you would like to attach the video

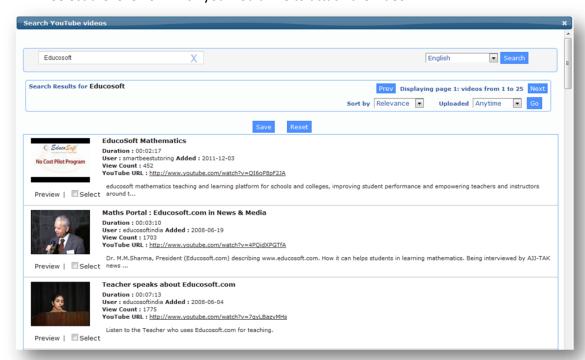

• Click on Add and Browse YouTube/ Khan Academy videos from Add Video tab. Search and select the videos and save.

**4. Video lectures as prerequisite:** Instructor now can assign lecture videos (uploaded by Educo admin or by instructor) as prerequisite to any assessment. The process of assigning video as prerequisites is the same as that for other activities. There is an additional option for video available now.

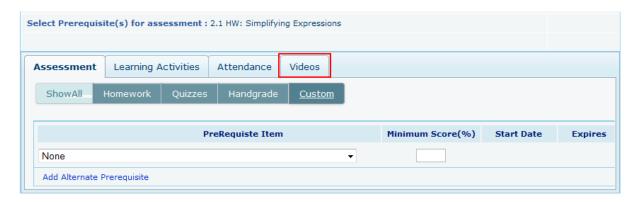

# Navigation to add Video lectures as prerequisite:

- Login to Instructor Account
- Go to View / Create Assessments
- Click on Add/Edit prerequisite
- Click on 'Videos' tab, select the level and click on the checkboxes to select the prerequisite videos
- Then click on add Button to enter the time and then click on save button to save up the prerequisite.
- **5. Automatic LO marking**: When a learning objective (LO) in the content hierarchy is assigned as prerequisite to an assessment that LO automatically gets marked in the hierarchy for study on the student side. Marking stays until the pre-requisites are applicable.

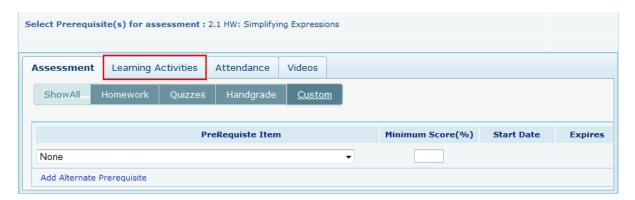

### **Navigation to add Learning Activities:**

- Login to Instructor Account
- Go to View / Create Assessments
- Click on Add/Edit prerequisite
- Click on learning activities' tab to add learning activity as prerequisite.
- On clicking save button, system will automatically mark the topic for students to study when that LO is attached as a prerequisite to an assessment.

- **6. Enhancement on class attendance:** Several new features have been added to class attendance module;
  - System allows makeup hours (when student spends extra hours in to make up for the absence) and automatically calculates attendance % based on custom defined formula
  - Now even attendance can be assigned as pre-requisite to assessments.
  - System flags students in the roster who have not logged in for continuous X # of days.

#### Navigation to instructor Settings to set up class attendance:

- Go to User Management
- My Preferences Settings Course Settings

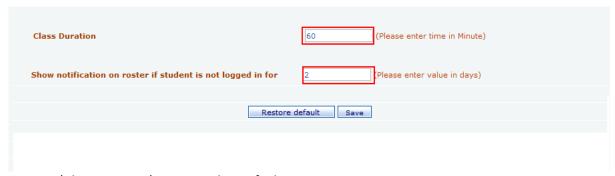

• 'Class Duration' option and specify the time in Minute

#### Navigation to attach attendance as prerequisite:

- Go to View / Create Assessments
- Click on Add/Edit prerequisite
- Click on Attendance' tab.

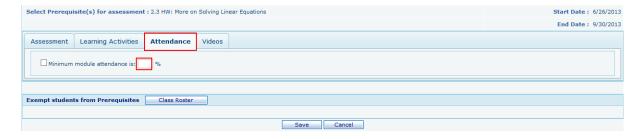

• Specify the minimum module attendance in % and click on save

**7. Uninterrupted student access even after the student is drop**: Now the dropped students will have uninterrupted access to EducoSoft Tutorials, eBook and videos until they officially withdraw and ask for refund of access fee. These students can take/complete assignments only if they are reinstated in their class.

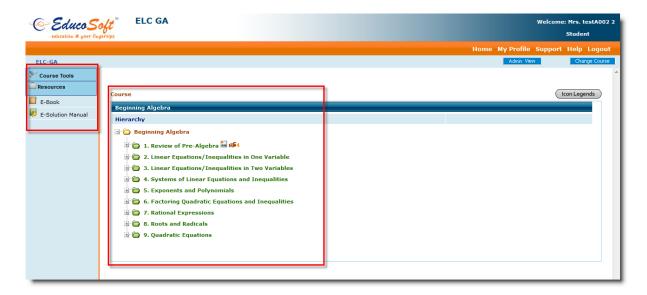

**8.** Attendance records from student login: Students can see their attendance record in a calendar view for the entire term. This is particularly important if attendance is computed towards overall grade.

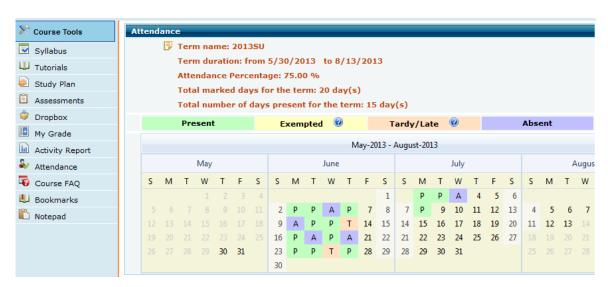

Navigation to access the attendance feature from student login:

- Login to student account
- Go to **Course Tools** and click on Attendance link

**9. More options on printing assessment**: More formatting options added for instructors to print an assessment for manual answering and grading convenience. Now you can add Questions in Assessment Print Page for non math courses, and 'Draw a line before Question Number' option when printing tests for any course.

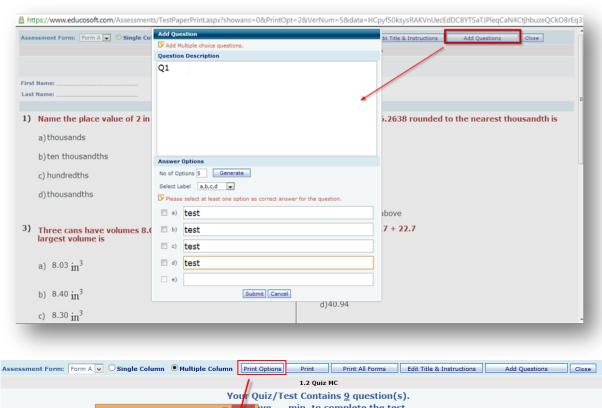

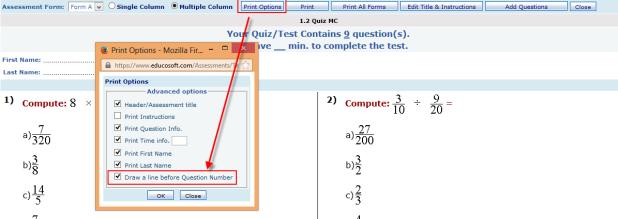

#### Navigation to access the new print features:

- Go to Assessments View/ Create Assessment
- Click on Print Print assessment without answer.
- Click on the Add question on the print preview page.
- Check mark the 'Draw a line before Question Number' selection box to enable the option.

**10.** New assessment setting to show result after specific number of days or hours: New options under assessments 'Display results' settings where instructor can define availability of the submitted assessment results for a student.

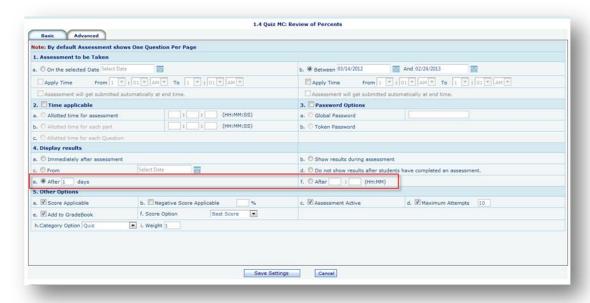

#### This option can be enabled by:

- Login as instructor
- Go to Create/View-Create Assessment page
- Click on Edit and then select edit settings
- the settings icon of any assessment
- Change the setting under "Display results" and click on save settings.
- **11. Enhancements to the Student Taking Test Screen:** To avoid confusion between submit assessment with submit a question on the Take assessment Screen, we have shifted the submit assessment button to the right corner. Also we have renamed the submit button to 'submit assessment'.

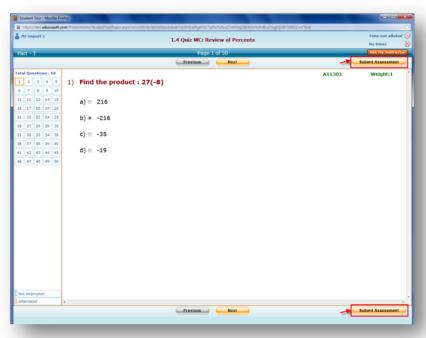

**12.** Access to Instructors, CC and Students help manuals after logging into EducoSoft: Now all Educo users can access 'USER MANUALS' after logging in to EducoSoft. These User Guides will walk you through on how to use EducoSoft and important features of the Educo Learning System

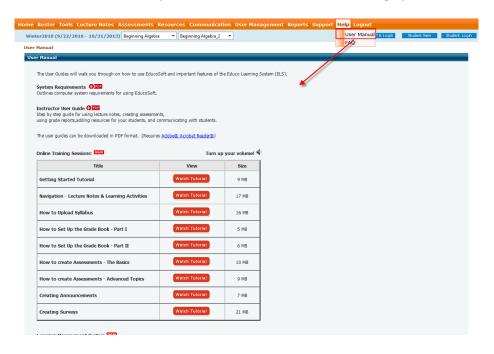

**13.** Option for instructor to resume the students' submitted/ completed assessment: If a student can't finish a test within stipulated time, instructor has an option to let the student resume (not retake) that test. In resume mode, student can work on question not attempted in previous session.

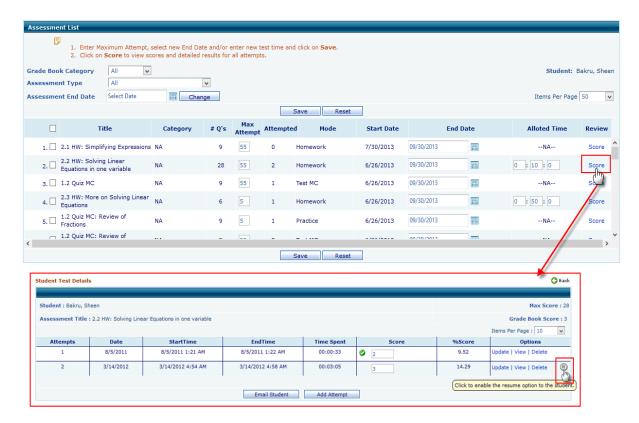

#### Navigation to use to the individual resume feature:

- Go to Score page from Assessment/Scores menu or by clicking on the student name on the roster page
- Click on View link to view score of any assessment
- Click the Details link for any corresponding student to view the attempts
- Click the 
  Button to let the student resume the assessment
- **14. Internal mail 'Address Book' enhancement:** Instructor can now easily select the recipients while composing email. Following filters are added to make recipients selection easier.
  - Term Status (Active/Inactive)
  - Term
  - Course
  - Sections
  - User Type

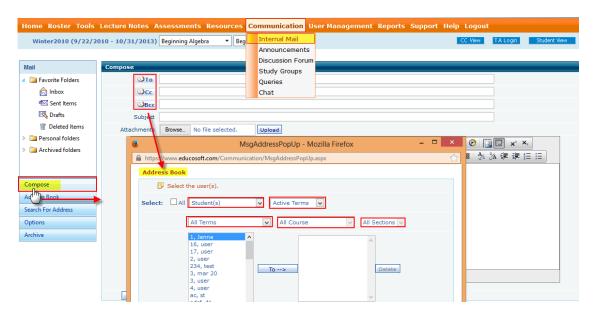

#### Navigation to access the Address Book:

- Go to Communication Internal Mail Compose Messages
- Click on To, CC OR Bcc button to open the Address Book.
- Select the User(s) using new search parameters
- **15. Resume option should be explicit:** Instructor can now specify whether Final Test should have resume function or not while creating tests.

#### Follow the below steps to make resume option explicit while creating assessment:

- Login as instructor
- Go to Assessment/View Create page
- Check "Yes, Resume function to be provided for Students" the option to allow the students to resume the assessment

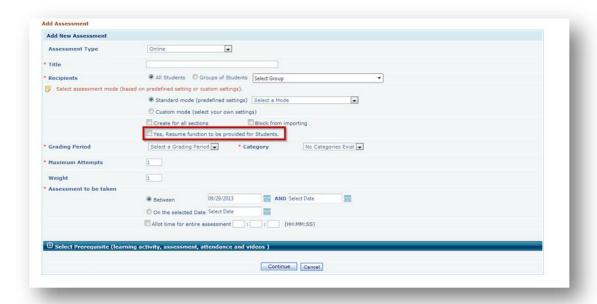

**16. Option for retrieve the whiteboard session recordings:** Provided an option to view/ download the recorded whiteboard sessions for students and instructors to view at another time/day

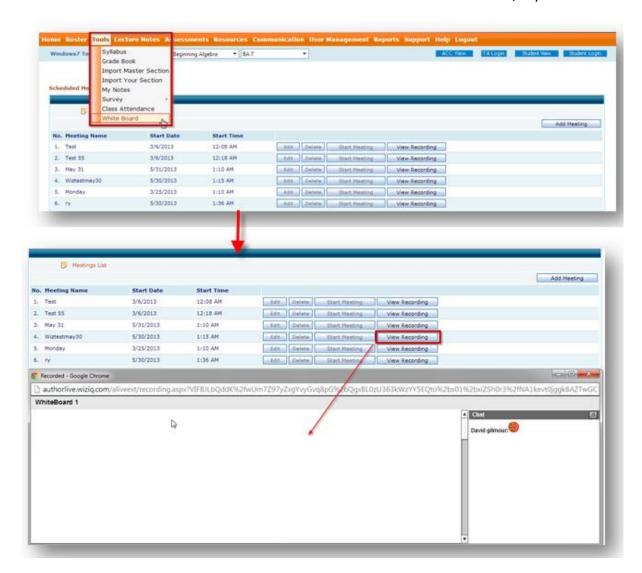

**17. Import master section data to multiple sections:** New option is provided under Campus Coordinator section list screen to Import master section data to multiple sections

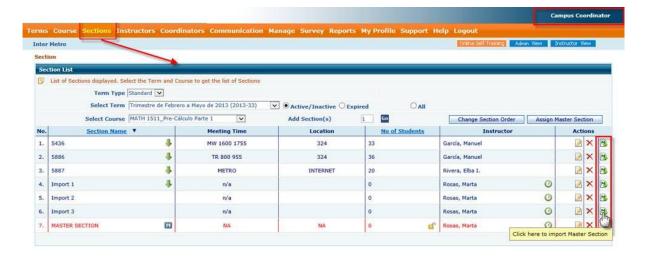

Follow the below steps to import master section data to multiple sections from the CC login:

- Login ac CC
- Go to Sections page from menu
- Click on the 1 to import master section
- System will automatically copy the master section data to the selected section.

**18. Multiple views of the course content**: course structure and content can be presented in multiple layouts as shown below, on request by the institution.

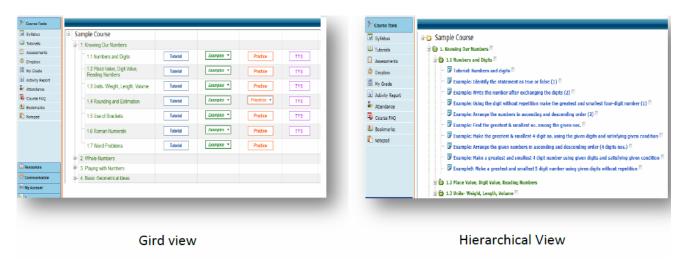

**19. Option to enable/ Disable student left menu course wise:** For elementary users (Jean Explora) certain menu items like, Assessment, Syllabus, Drop Box, Resources, Survey, Notepad and Book Mark features are not required and hence we have provided a setting to disable these menus under CC login.

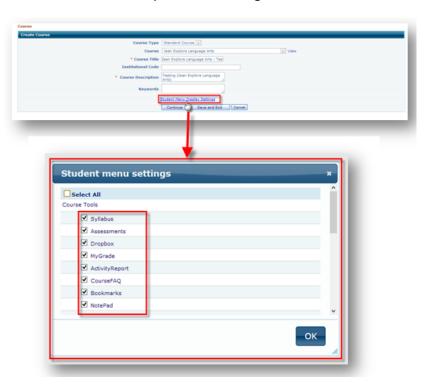

# Follow the below steps to Enable/ Disable Students menu from the CC login:

- Login CC account and go to Course menu
- Click on Add/ Edit course
- Click on <u>'Student Menu Display Settings'</u> Link
- For hiding the particular menu to the institutional students, uncheck the check box and click on OK button.
- Click on 'Save' button to save the settings.

Note: By default all the menu items are checked.

**20. Tutorial marking changes:** When any objective or LO level is selected for marking then all its parent level should be marked by default.

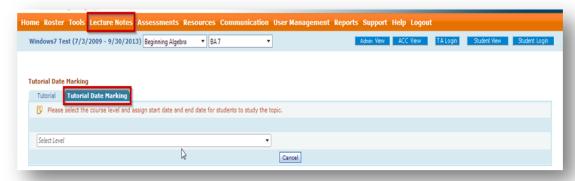

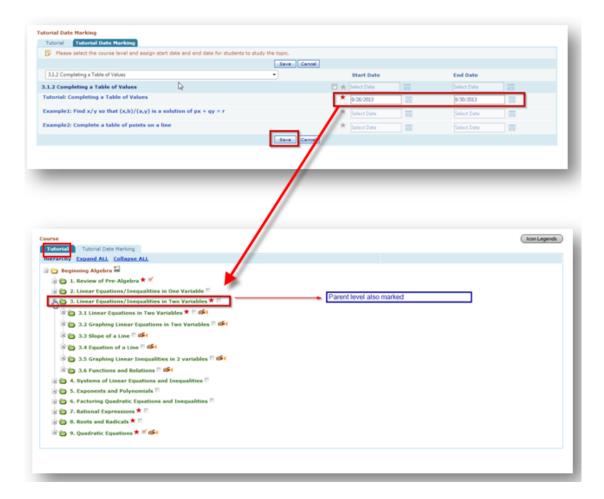

#### Follow the below steps to mark the LO's for study:

- Login as instructor
- Click "Lecture notes" menu and select "Tutorial Date marking" tab
- Select a sub level from the drop down
- Mark the tutorial dates from the date picker and click the save button
- Go back to lecture notes the parent level is marked automatically
- **21. Instructor's 'My Preferences' option enhancements:** Now, instructor(s) can specify multiple free time ranges in Free Time information option.

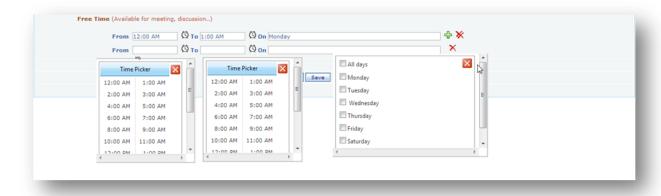

#### Follow the below steps to add multiple free time information in the instructor login:

- Login as instructor
- Navigate to User management/My preference/My settings page using the menu
- Click button to add more than one free time.
- Fill the From ,To and On field and click save button

<u>Note:</u> Student gets to see the instructors' free time by taking the cursor on the time icon next to instructor name.

**22. DropBox feature Enhancements:** Provide an option in Drop box feature for instructor to enable/disable Editor Tools such as spellchecker, MathML Editor, Etc. for students. These options will encourage instructors to use drop box feature for Math and science courses.

#### Navigation to enable the new options in DropBox feature:

- Go to Assessment → Drop box
- Clicking "ADD" button will take user to Add/Edit Dropbox page
- Select the marked options to enable the editors so that students can use it while answering

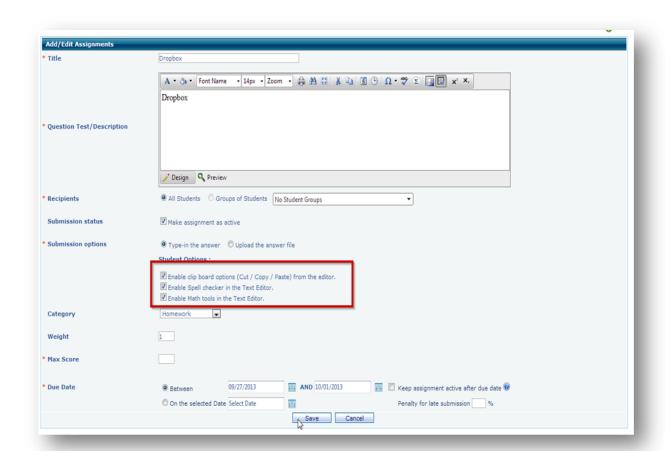

**23. Import Question Settings for Instructor:** For instructors provided an option to 'Allow other Instructors to import questions from My Question Bank' under my preferences settings.

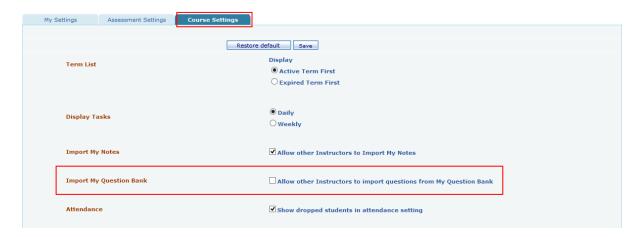

#### **Navigation to enable the Import Setting:**

- Navigate to User management/My preference/My settings page using the menu
- Select the "Course settings" tab
- Check the option "Allow other Instructors to import questions from My Question Bank" and click save button
- **24**. **Option to make syllabus reading mandatory**: System provides an option for the instructor to make syllabus reading mandatory before accessing course materials.

Follow the below steps to explore the new syllabus response sheet feature:

#### **Adding Response Sheet:**

- Under Tools menu click on sub menu Syllabus
- Click Response Sheet tab

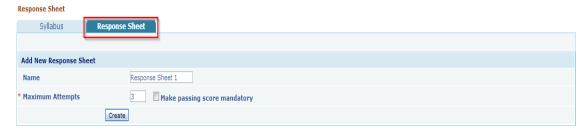

- Check the "Make passing score mandatory" to make the passing score mandatory when the student takes the survey
- Enter the Response Sheet Name and Maximum Attempts and Click Create button, then user will be redirected to the following screen

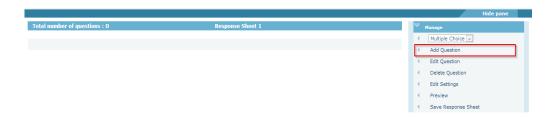

- Click on Add Question link and start adding multiple choice questions to your response sheet.
- After adding desired number of questions, click on Save Response Sheet link for saving the response sheet.

#### **Attaching Response sheet to Syllabus:**

 Syllabus tab > click on Add button for adding the syllabus. User will be taken to the following screen.

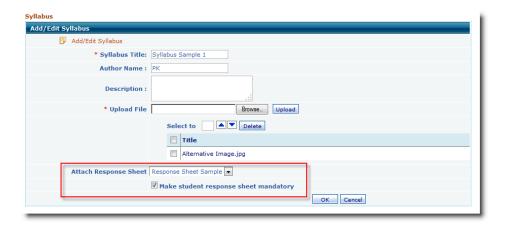

- Enter the syllabus title.
- Upload the syllabus file.
- If you want to attach the response sheet to the syllabus, please select the corresponding response sheet from the drop down list.
- If you want to make response sheet as mandatory for the students then please select the option 'Make student response sheet mandatory' with the help of check box.
- Click on OK button to save the syllabus.

**Note:** If student response is made mandatory, student is forced to answer this response sheet before he does any activity.

 Once student completes the entire syllabus with response sheet in the syllabus list then you have another link to view the student's responses for each syllabus.

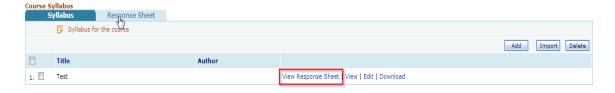

- Click on corresponding syllabus 'View Response Sheet' link to see the responses of the students.
- First options show the overview of all the student's responses for the questions.

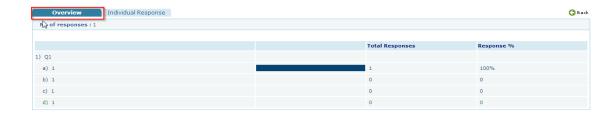

Second tab shows the list of students who attempted the response sheet.

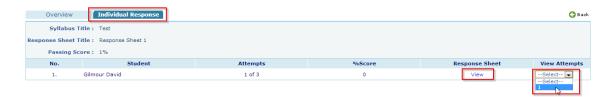

• Click **View link** corresponding to a student to view response of that student. To view the different attempts select the attempt from the **"View attempt"** drop down list

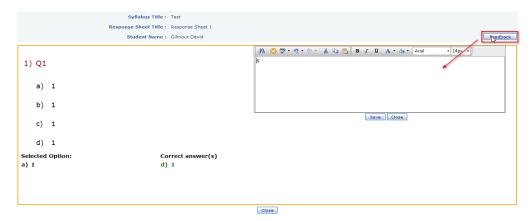

On click on feedback button instructor can give feedback to the response of the student.

# Taking Response sheet From Student(s) login:

• When student logs in first gets to see the following message if any response sheet is made mandatory.

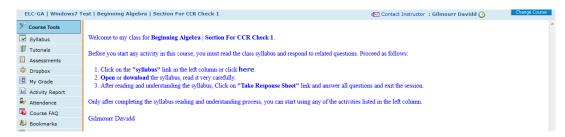

- The syllabus page will list all the syllabus with mandatory Response sheet will be shown in green
- The passing score if set by instructor and the no of maximum attempts will also be shown

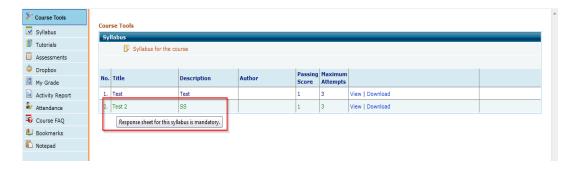

After student views or Downloads the syllabus the link will be shown

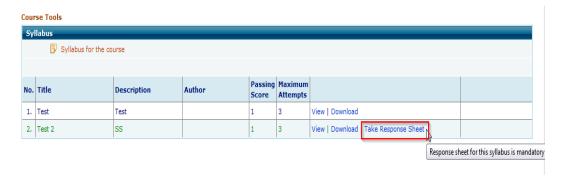

• Click on corresponding syllabus 'Take Response Sheet' link, it pops up the following screen.

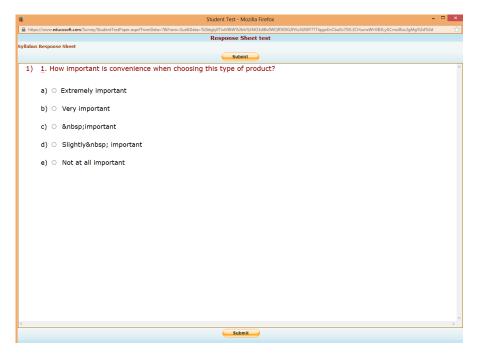

• Select the answer option for the multiple choice questions and click on Submit button in the last question.

**25. Instructor can act as Course Coordinator:** Now, Campus coordinator can make existing instructor as a Course Coordinator.

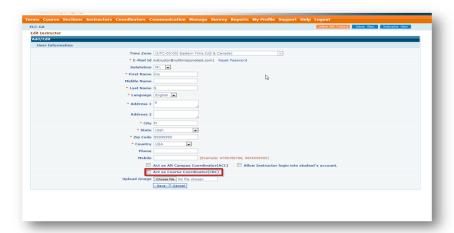

Follow the steps shown below to make existing instructor as a Course coordinator:

- Login as CC
- Go to Instructors menu
- From the list of instructors displayed click the Edit link the user will be taken to "Edit instructor" page
- Check the "Act as Course Coordinator (CRC)" check box and click save button

**26. Short Answer Question Type Changes:** Now, student will see editor tools such as MathML, Spell checker when responding to the question

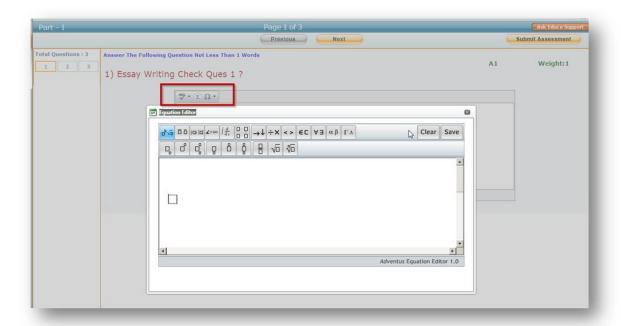

# What's Coming for December 2013?

- Redesign mode of instruction for **Developmental Courses**
- Course Placement work flow for Institution
- **Personal Study Plan for Students:** The Personal Study Plan helps your students identify which sections of the course they have mastered and which sections require more study, and provides each student a customized selection of instructional resources that address the student's deficiencies.

# • Class attendance changes

- Along with the option to drop student if he is continuously absent for X # of days, provide a setting where instructor decides whether he/she wants to drop permanently from the section OR send only a warning message to the user
- Message should be as follows: "You have not attended the class for # days. Have you dropped this course? I will appreciate your response at the earliest before we take action on your status in the class"
- Add option under 'attendance prerequisite 'to which attempt attendance prerequisite criteria should applicable.

#### • Print Assessment Changes:

- Should be able to add new question(s) to specific position while printing.
- Instructor Tutorial Enhancements: Teacher should be able to control the tutorial for student(s). Feature should have a flexibility to block or unblock hierarchy/levels (With or without specific dates).
- New workflow for **generating free access codes** for term for under privileged students in an institution.

#### • Syllabus Enhancements:

- o Response sheet should both have MC and Open ended questions
- On the view response screen when instructor click on the graph bar then it should show the list of students who have answered it.
- o Make syllabus announcement screen catchier and also show the syllabus title in it.
- Similar to the penalty option there should be an option to give credits to the students for early submission
- Quick Retake option for Students: This option allows instructors to set the number of times an assignment can be taken again. Only the questions the student answered incorrectly will appear on the assignment.

#### • Campus coordinator Enhancements:

- Add guest user details in the section list screen
- Auto login option to instructor account.